### Work with frames and objects

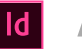

```
ADOBE INDESIGN \checkmark
```
# Modify objects using graphics frames

Adobe InDesign objects include any item you can add or create in the document window, including open paths, closed paths, compound shapes and paths, type, rasterized artwork, 3D objects, and any placed file, such as an image.

If a graphic exists inside a frame (as all imported graphics do), you can modify it by changing its relationship to its frame, as in the following examples:

- Crop a graphic by making its frame smaller.
- Create various masking and layout effects by pasting an object into a frame.
- Add a keyline or outline to a graphic by changing the stroke weight and color of its frame.
- Center a graphic against a background rectangle by enlarging its frame and setting the frame's fill color.

# Paste an object into a frame

Use the Paste Into command to nest graphics within container frames. You can even nest graphics into nested frames.

# Work with frames and objects

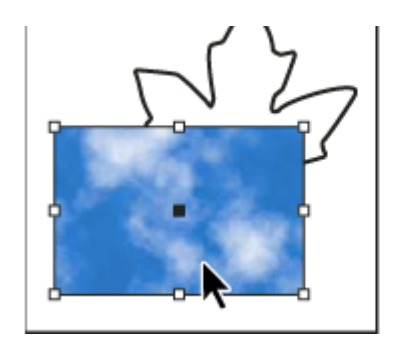

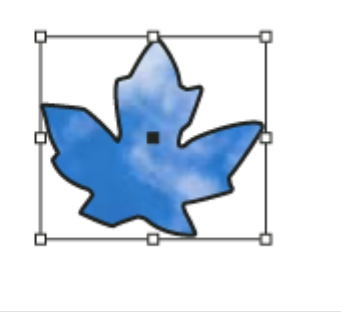

Background image pasted into a frame

- Do one of the following: 1
	- To paste one object inside a frame, select the object.
	- To paste two or more objects inside a frame, group them first, because a frame can contain only one object.
	- To paste a text frame inside another frame and preserve its current appearance, select the entire text frame using the Selection tool  $\cdot$  or Direct Selection tool  $\cdot$ , not the Type tool.
- Choose Edit > Copy (or Edit > Cut, if you don't want to keep the original). 2
- <sup>3</sup> Select a path or frame, and then choose Edit > Paste Into.

### Remove a frame's content

- Do one of the following: 1
	- If you're removing a graphic or a text frame, select the object with the Direct Selection tool  $\mathbf{\hat{F}}$  . Or, use the Selection tool to click the content grabber of the image.
	- If you're removing text characters, select them with the Type tool  $T$ .

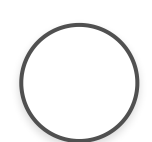

2 Do one of the following:

To place the content elsewhere on the layout, choose Edit > Cut, deselect the frame, and then choose Edit > Paste.

#### Note:

An imported image cannot exist without a frame. If you cut an imported image from its frame and paste it elsewhere within a document, a new frame is created for it automatically.

### Fit objects to frames

If the frame and its content are different sizes, you can use the Fitting commands to achieve a perfect fit.

Frame alignment options apply to frames that contain either a graphic or another text frame (text frames nested within another frame), but they do not affect paragraphs inside a text frame—you control alignment and positioning of text itself using the Text Frame Options command and the Paragraph, Paragraph Styles, and Story panels.

### Fit an object to its frame

- Select the frame of the object. 1
- Choose Object > Fitting and one of the following options: 2

Fill Frame Proportionally Resizes content to fill the entire frame while preserving the content's proportions. The frame's dimensions are not changed. If the content and the frame have different proportions, some of the content will be cropped by the bounding box of the frame.

Fit Content Proportionally Resizes content to fit a frame while preserving the content proportions. The frame's dimensions are not changed. If the content and the frame have different proportions, some empty space will result.

#### Content-Aware Fit Work with frames and objects  $\boldsymbol{\mathcal{S}}$

dimensions are not changed. To make this as the default frame fitting option, go to Preferences > General and select Make Content-Aware Fit the default frame fitting option.

#### Note:

- Content-Aware Fit removes the transformations, such as Scale, Rotate, Flip, or Shear, applied to the image. However, the transformations applied to the frame are not removed.
- Content-Aware Fit is not available on Windows 32-bit.

Fit Frame To Content Resizes a frame to fit its content. The frame's proportions are altered to match the content proportions, if necessary. This is useful for resetting a graphics frame that you accidentally altered.

Fit Content To Frame Resizes content to fit a frame and allows the content proportions to be changed. The frame will not change, but the content may appear to be stretched if the content and the frame have different proportions.

#### Note:

To fit a frame to its content quickly, double-click any corner handle on the frame. The frame resizes away from the point you click. If you click a side handle, the frame resizes only in that dimension.

# Work with frames and objects

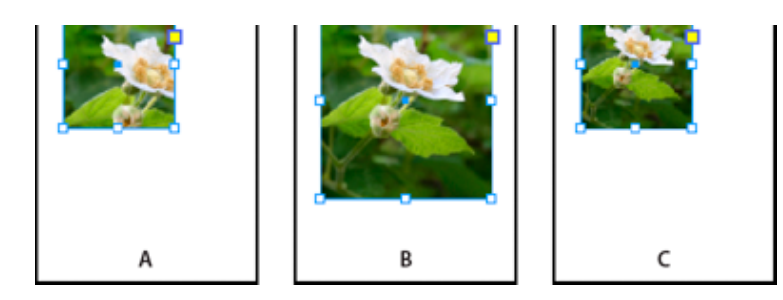

Aligning an object within a graphics frame

A. Original B. Frame resized to fit content C. Content resized to fit frame

Center Content Centers content within a frame. The proportions of the frame and its content are preserved. The size of the content and frame is unaltered.

### Note:

The Fitting commands fit the outer edges of the content to the center of the frame's stroke. If the frame has a thick stroke weight, outer edges of the content will be obscured. You can adjust the frame's stroke alignment to the center, inside, or outside a frame edge. (See Set [strokes.](https://helpx.adobe.com/indesign/using/applying-line-stroke-settings.html#set_strokes))

To remove undesired fitting settings applied using Auto-Fit, choose Object > Fitting > Clear Frame Fitting Options.

### Using Auto Fit

If you resize an image frame when Auto-Fit is not selected, the frame resizes while the image size remains the same. If you select Auto-Fit, the image resizes with the frame. If you decide to crop or transform the image, use the Direct Selection tool to transform the image itself. Or, deselect Auto-Fit, transform the image, and select Auto-Fit again.

You can select the Auto-Fit option in the Control bar and in the Frame Fitting Options dialog box.

### Set frame fitting options